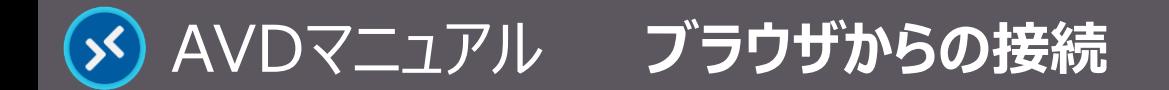

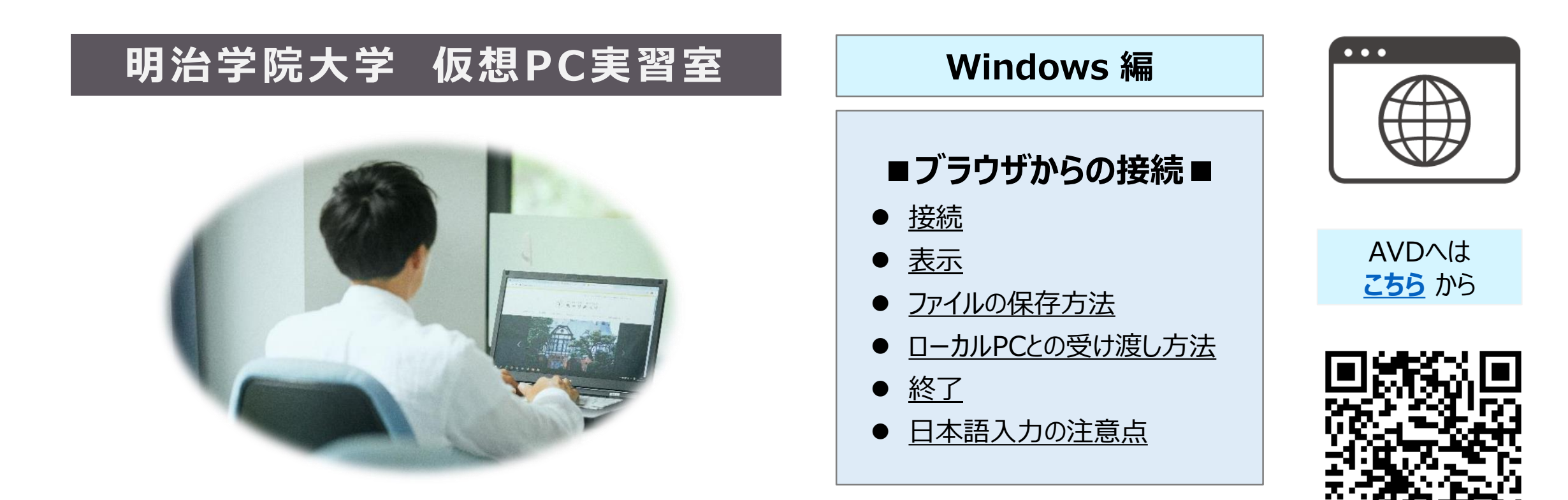

#### **■本マニュアルについて**

- 最初に別マニュアル 「AVD について」 にて、注意事項と共通の操作を確認してください。
- ここでは、Windows PC / Microsoft Edge の設定で記載しています。 使用するデバイスの OS、ブラウザ、バージョン等によって、画面表示や手順が若干異なりますのでご了承下さい。
- ⚫ クラウドサービスのため、予告なく画面表示が変わる可能性があります。
- 本マニュアルでは、仮想デスクトップを 「AVD」、ローカルリソース (操作 PC) を 「ローカル PC」 と表記しています。

<span id="page-1-0"></span>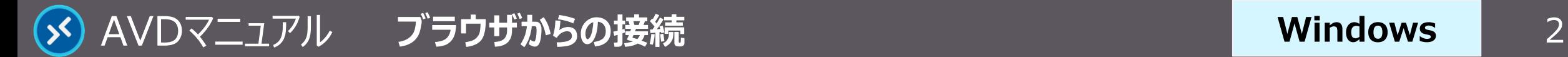

## **接 続**

#### **1. ブラウザを起動して、下記の URL へアクセス**

- <https://client.wvd.microsoft.com/arm/webclient/index.html>
- ① 【お気に入りに登録】 ※推奨
- ② タブを独立させる
- ③ 全画面表示 ※任意
- **2. MAIN アカウントでサインイン**
- **3. AVD に接続**
	- ブラウザ上に表示された 【**デスクトップアイコン**】 をクリック
- **4. ローカルリソースへのアクセス許可**
	- 「アクセスを許可する項目」 すべてにチェック ※推奨
	- 「....今後確認しない」 にチェック ※推奨
	- **【許可】 をクリック**

#### **5. 資格情報を入力**

● MAIN アカウントのパスワードを入力し、【**送信**】 をクリック

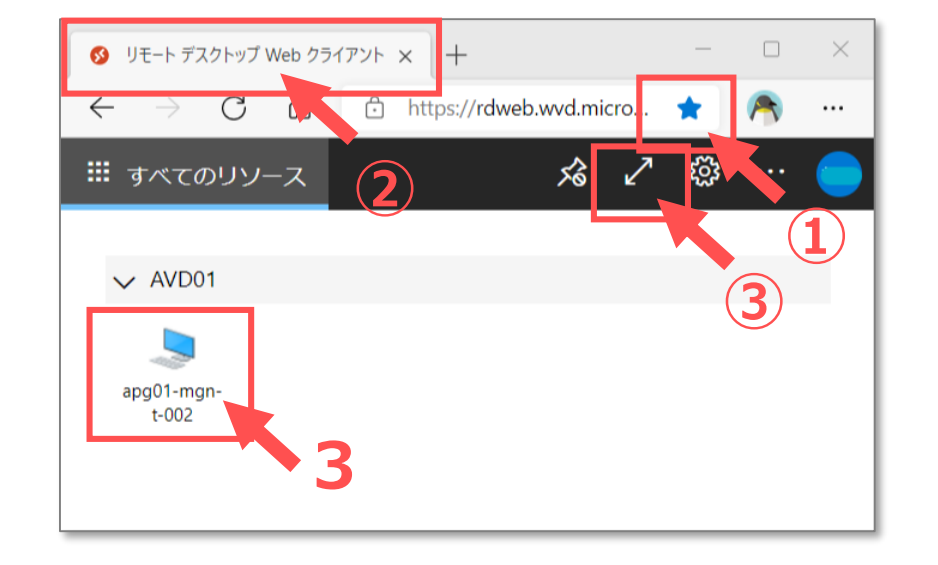

**Windows**

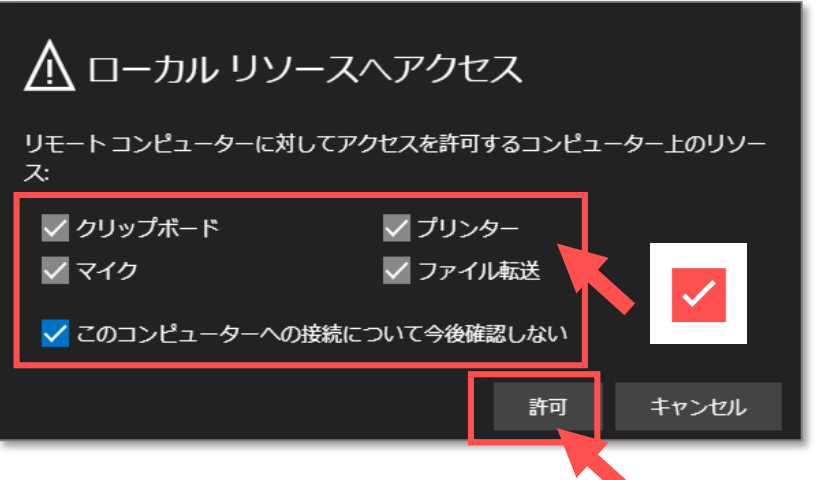

Copyright ©2023 Meiji Gakuin University All Rights Reserved. [16]

<span id="page-2-0"></span>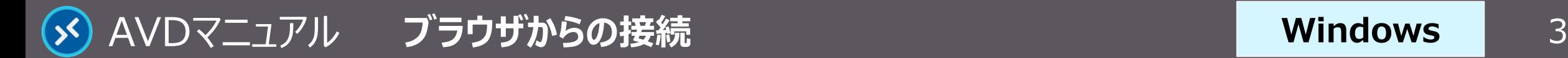

**Windows**

**ローカルPCを表示するときは、**

●ブラウザ右上の 【**拡/縮**】 ボタン

## **表 示**

**1. ブラウザのタブに 【AVD画面】 が表示されます**

接続には時間がかかります

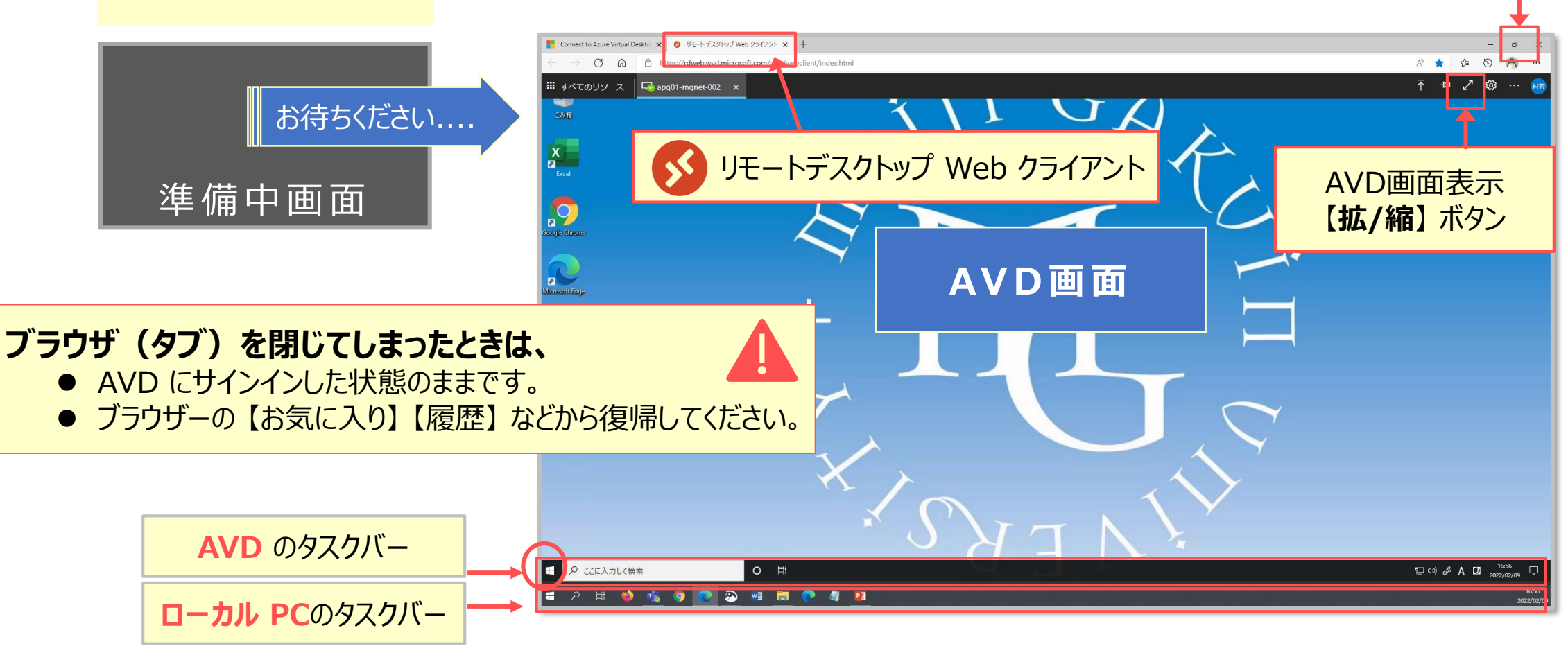

# <span id="page-3-0"></span>**ファイルの保存方法**

AVD上での保存に関する注意事項等は、別マニュアル 「AVDについて」 を確認してください

## **A) OneDrive ※推奨**

- ・ Office アプリのデフォルトの保存先は、OneDrive です
- **B) ローカル PC** ※詳細は次ページ参照
	- ・ ブラウザの設定でのダウンロード先が確実です。
	- ① ブラウザ右上の 【**・・・**】 をクリック
	- ② 【**設定**】 をクリック
	- ③ 【**ダウンロード**】 をクリック
	- ④ 【場所】、各項目を確認(または変更)

#### **C) USB メモリ**

- **・** ローカル PC 経由で移動してください
- **D) 個人フォルダー**(Zドライブ) 容量:50MB

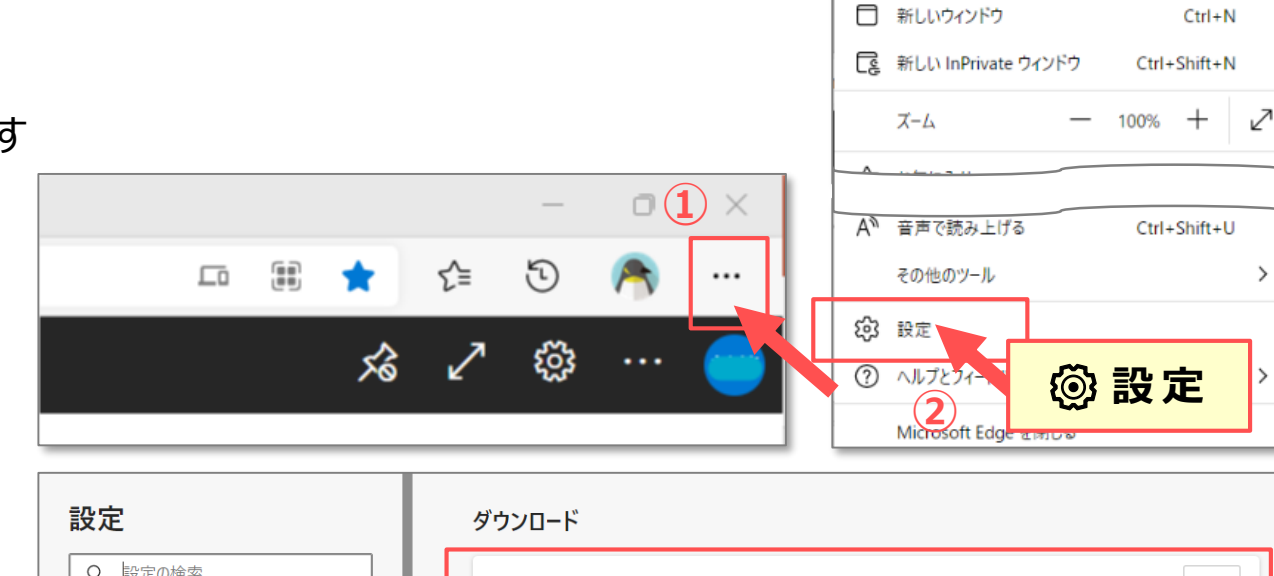

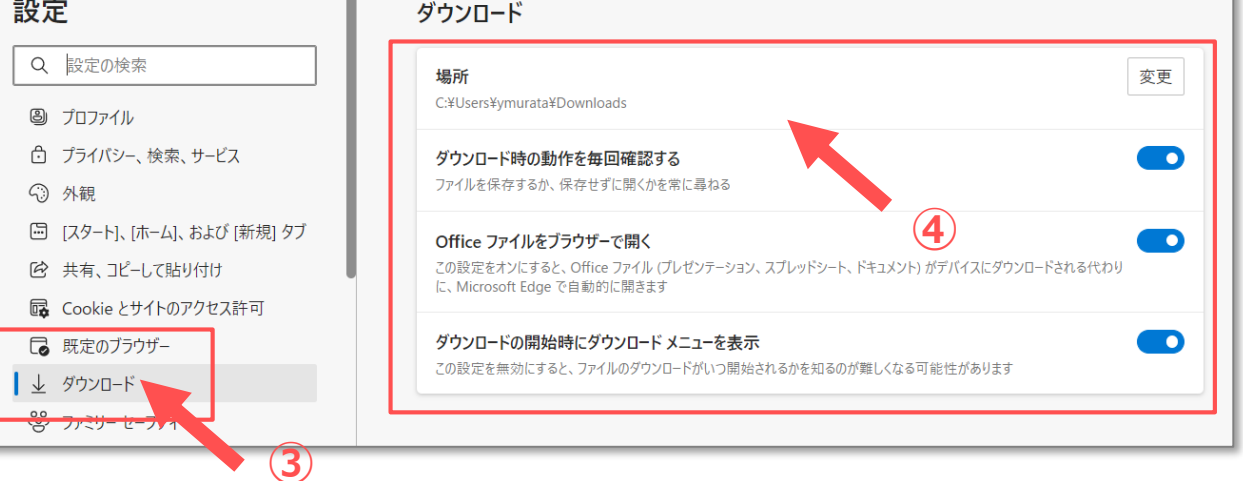

Copyright ©2023 Meiji Gakuin University All Rights Reserved.

 $Ctrl + T$ 

**Windows**

日 新しいタブ

<span id="page-4-0"></span>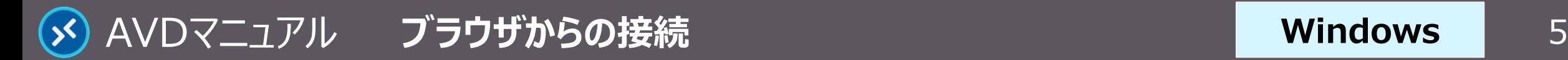

#### **ローカルPCとの受け渡し方法**

**A) 【コピー】 & 【貼り付け】**

※ドラッグ&ドロップはできません。

#### **B) AVD へのアップロード**

- ⚫ AVD 右上の 【**アップロード**】 ボタンをクリックし、 ファイルを選択
- **C) AVD からのダウンロード**

① エクスプローラーで 【**...仮想ドライブ**】 を開く ② 【**ダウンロードフォルダ**】 にファイルを保存 ※ブラウザ指定の場所(※前ページ参照)に格納されます ※日本語ファイル名は文字化けが発生しています

**D) 個人フォルダー**(Zドライブ)

容量:50MB

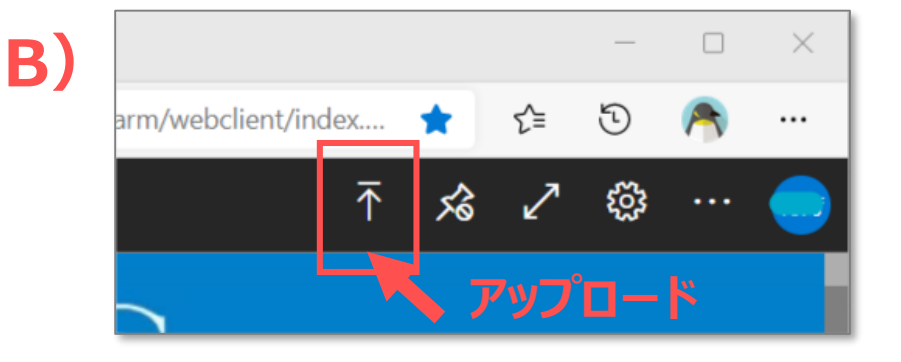

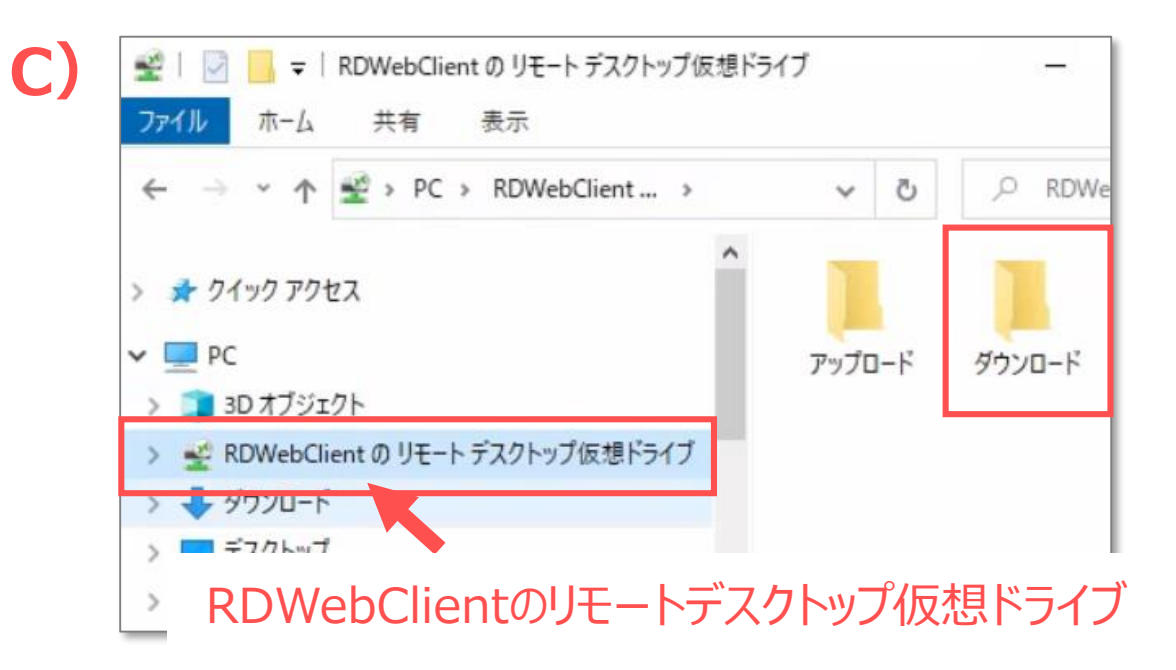

<span id="page-5-0"></span>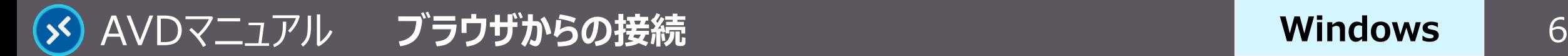

#### **Windows**

# **終 了**

#### **1. AVD 接続をサインアウト**

- ① AVD **画面左下**の 【**スタートメニュー**】 をクリック
- ② 【**人型アイコン**】 をクリックし、【**サインアウト**】 をクリック

## **2. 【リモートデスクトップ Web クライアント】 の終了**

**サインアウト**

 $\Gamma$   $F+1XY$ 

△ ピクチャ

設定

○ 電源

۞

H

③ ブラウザの 【**×**】 をクリック

**②**

**①**

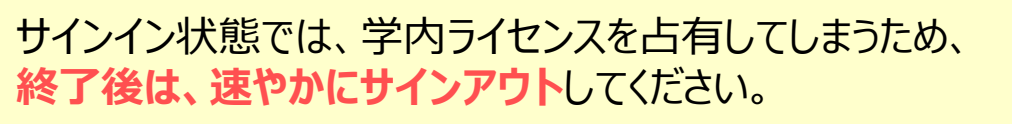

ブラウザを閉じる、または PC をシャットダウンする場合でも、AVD にはサ インインした状態が継続されていますので、**必ずサインアウト**してください。

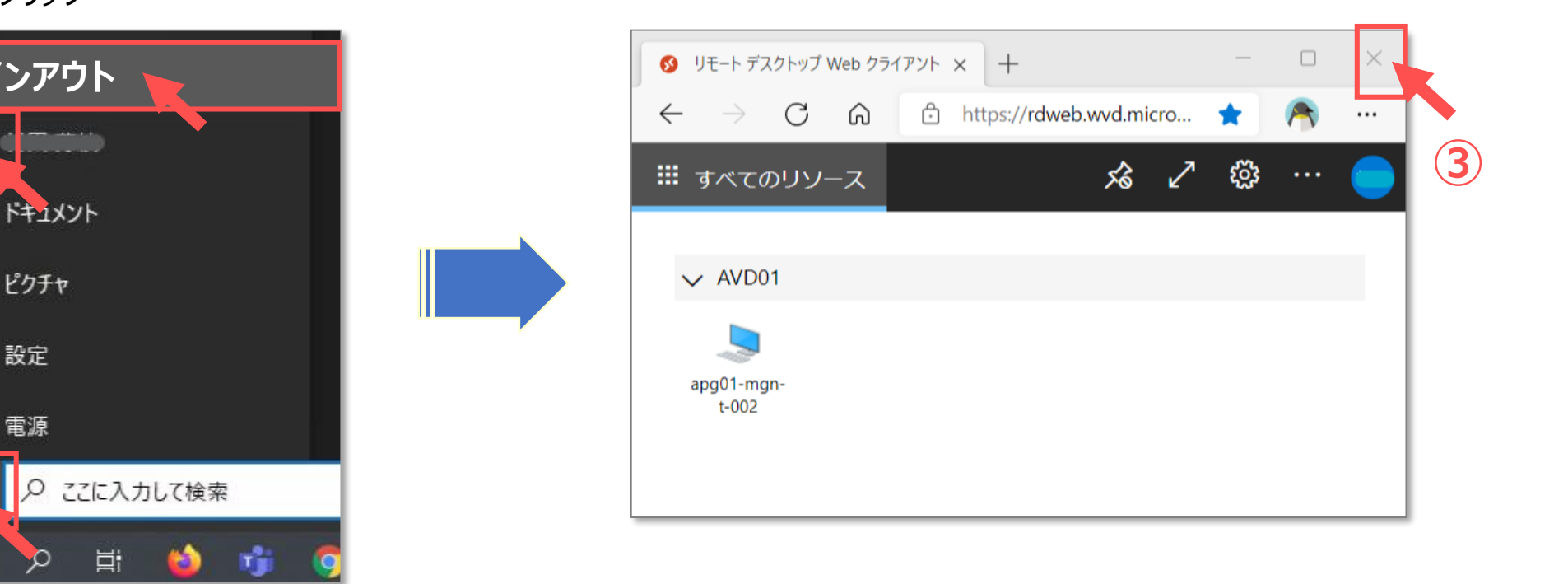

Copyright ©2023 Meiji Gakuin University All Rights Reserved.

# <span id="page-6-0"></span>AVDマニュアル **ブラウザからの接続** 7

# **Windows**

## **日本語入力の注意点**

- そのままの設定では、日本語入力の切り替えができない 場合があります。
- 必要により、ブラウザの設定で対応してください。
	- ① ブラウザ右上の 【**歯車アイコン**】 をクリック
	- ② 【**リモート キーボード レイアウトを選択**】 をクリック
	- ③ 【**日本語(106/109キー)**】 を選択 ※推奨
- ✓ 日本語配列のキーボード以外を使用すると、記号などの 入力時に、キーボードの表示と異なる文字が入力される 場合があります。
- ✓ 入力できない文字は、ローカル PC で入力したものから、 コピー&ペーストを行ってください。

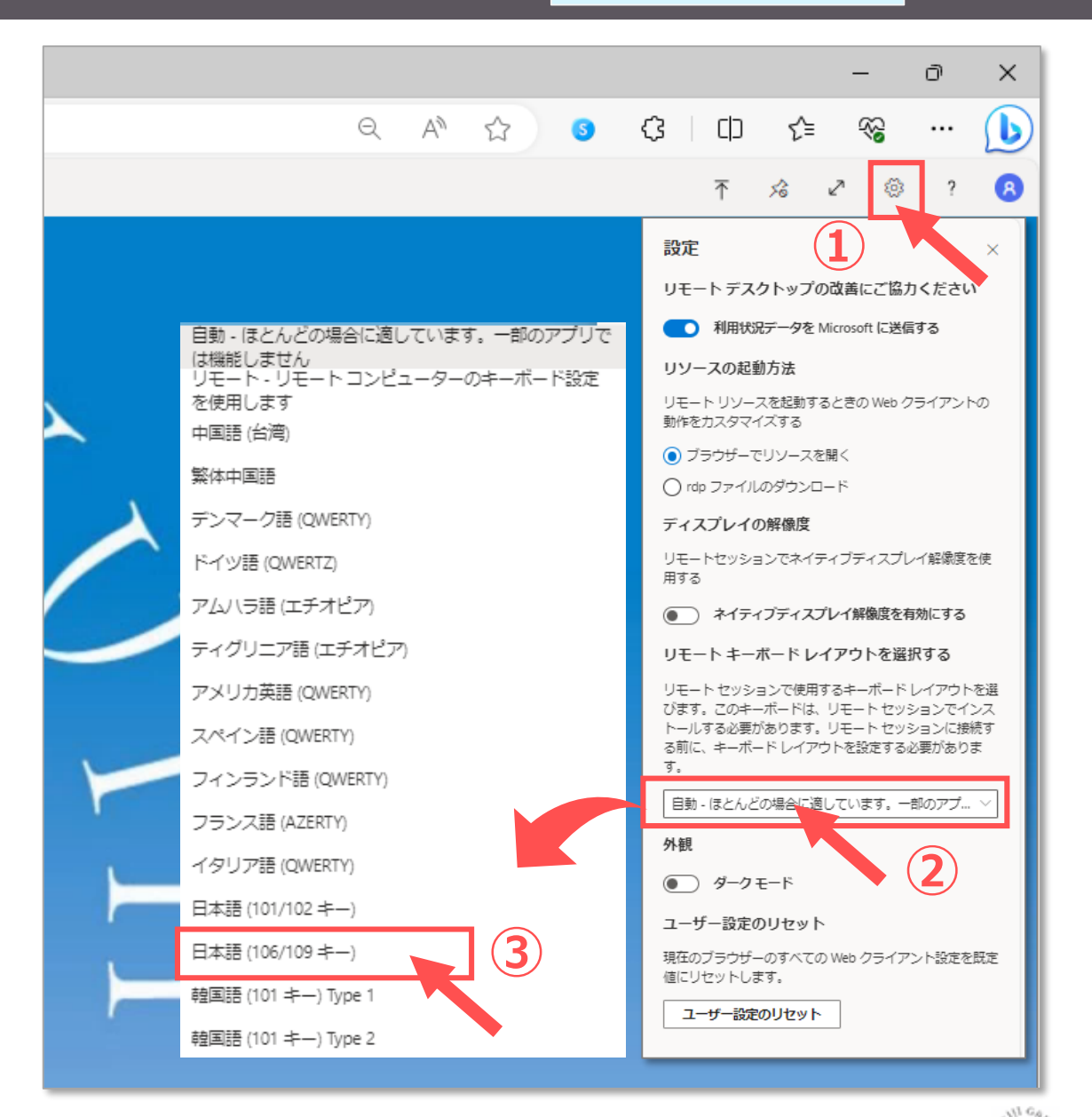

Copyright ©2023 Meiji Gakuin University All Rights Reserved. [呸]